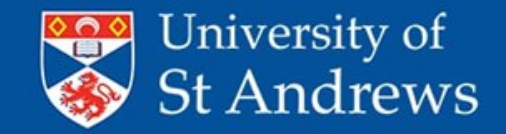

Credit Cards - Quick Start Guide (5) Correcting Transactions CONTENTS

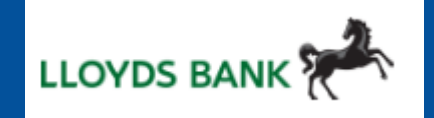

- Overview
- Wrong expense category used
- Duplicate expense category created
- Wrong Tax code used
- HOLDCC Analysis code
- 6300 Detail code

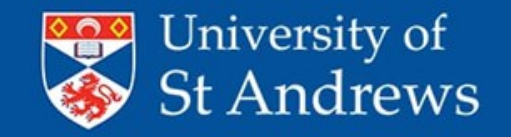

Credit Cards - Quick Start Guide (5) Correcting Transactions (Overview)

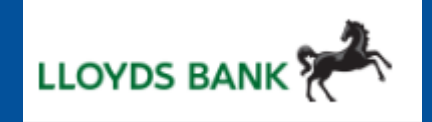

Histon

Close

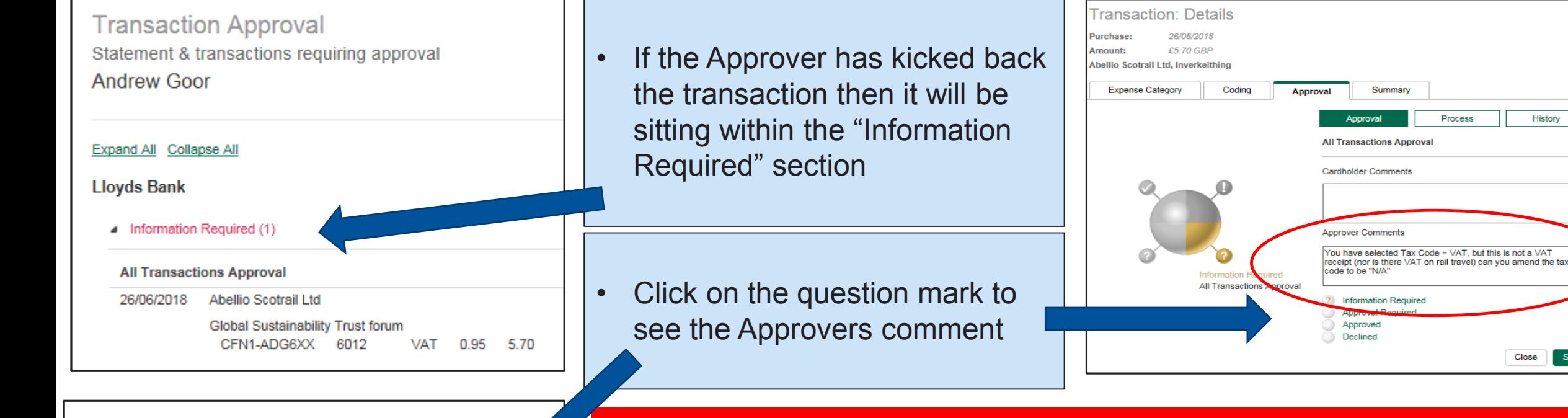

Approve Selected Items Approve **Linked to** Receipt  $Image(s)$ Amoun  $\sqrt{2}$ Yes Yes 5.70

NOTE: You DO NOT need to wait for the approver to return the transaction to you if you need to change something. Go into the "Statements" menu at the top of your screen, select the period end date then select the transaction

You can then make any of the changes outlined in the following slides….

### www.st-andrews.ac.uk

\* If you cannot make changes on the system, it may be because the transaction has been approved and extracted onto APTOS. In that case you will need to make any changes via an APTOS journal.

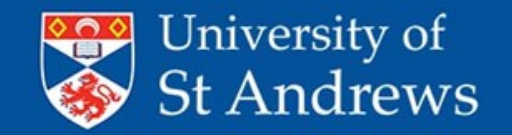

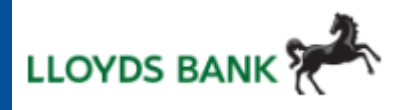

e.g. If the cost should be 'subsistence' (6051) instead of 'entertaining' (6055) or 'accommodation' (6017) instead of conference fees (6025)

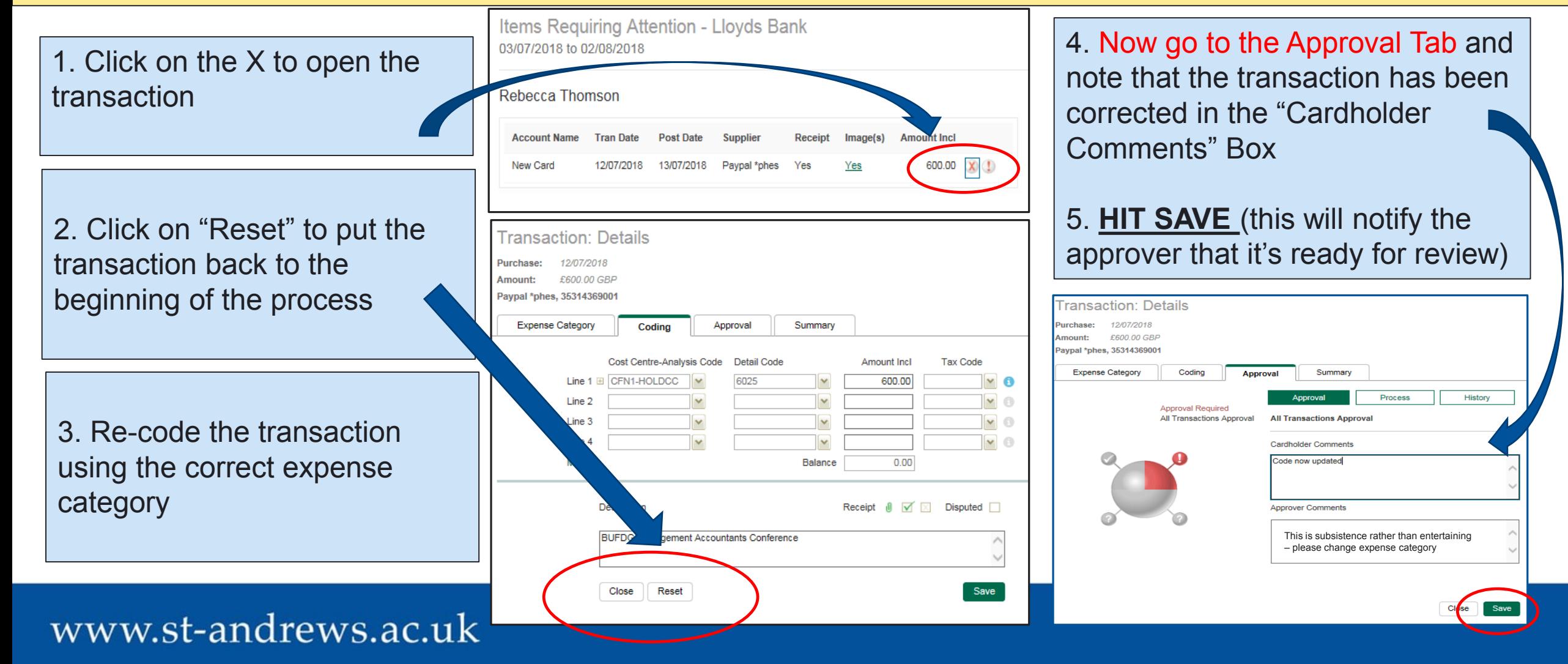

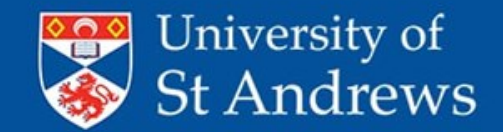

Credit Cards - Quick Start Guide (5) **Correcting Transactions – Duplicate Expense Category**

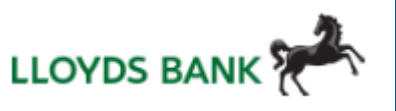

e.g. You have accidently created a duplicate expense category (with a nil value)

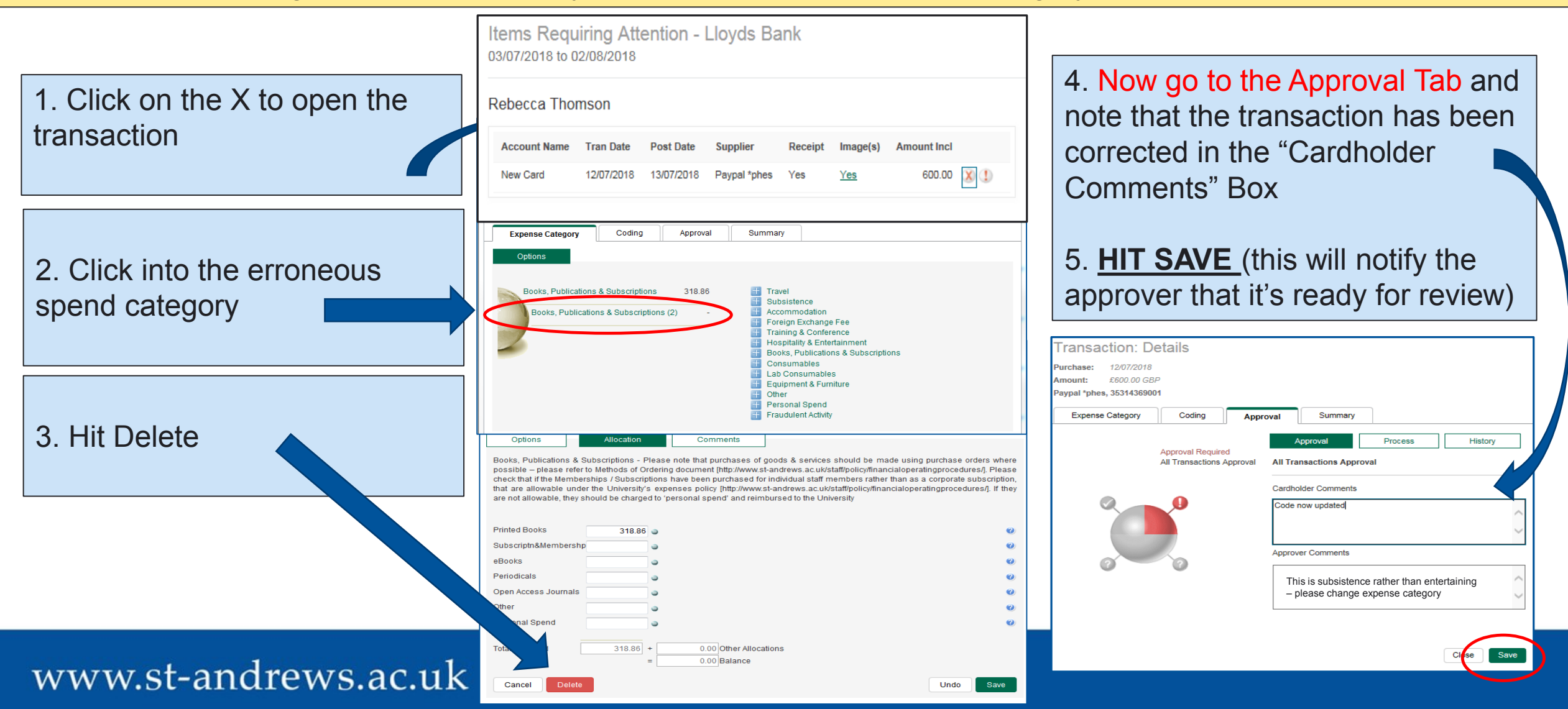

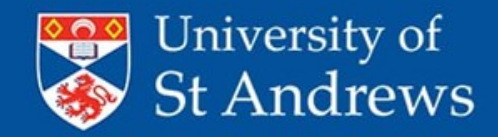

Credit Cards - Quick Start Guide (5) Correcting Transactions – **Wrong Tax Code**

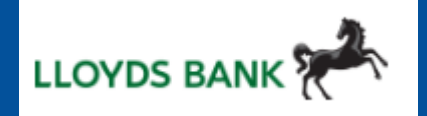

e.g. If you have used the VAT Tax code on a foreign purchases, or where there is no VAT receipt

Requiring Attention - Lloyds Bank Item 1. Click on the X to open 4. Now go to the Approval Tab and 07/2018 to 02/08/2018 the transaction note that the transaction has been **Rebecca Thomson** corrected in the "Cardholder 2. Go to the coding tab **Account Name Tran Date Post Date** Receipt Imagels **Amount Incl** Comments Box" 600.00 X 1 New Card 12/07/2018 13/07/2018 Paypal \*phes Yes 3. Change the tax Code 5. **HIT SAVE** (this will notify the to the correct code **Transaction: Details** approver that it's ready for review) Purchase: 12/07/2018 (see section G of your £600.00 GBF Amount: ransaction: Details Paypal \*phes, 3531436900\* manual) **Expense Category** Approval Summary Codina **nount** £600.00 GBA vpal \*phes. 3531436900 Detail Code mount Incl Tax C **Expense Category** Coding Summan **4. HIT SAVE VAT** Line 1  $\Box$  CFN1-RMT10X 6025 600.00 M  $\checkmark$  $\bullet$ Process History Approval Required  $\vert \mathbf{v} \vert$ v. Line 2 All Transactions Approval **All Transactions Approva** Line 3  $\overline{\mathbf{v}}$  $\overline{\mathbf{v}}$  $\checkmark$  $\bullet$ Cardholder Comments Line 4  $\overline{\mathbf{v}}$  $\vee$  0 Code now updated More Balance  $0.00$ Approver Comments Receipt  $\emptyset$   $\forall$   $\boxtimes$  Disputed  $\Box$ Description This is not a VAT receipt – please change Tax code to N/A**BUFDG Management Accountants Conference** Close Reset Save www.st-andrews.ac.uk

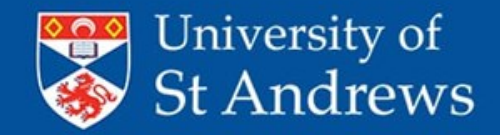

Credit Cards - Quick Start Guide (5) Correcting Transactions – **HOLDCC Analysis Code**

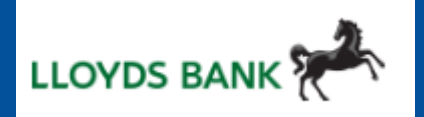

e.g. If you have forgotten to update the charge code and it's showing as "HOLDCC"

Save

- 1. Click on the X to open the transaction
- 2. Go to the coding tab
- 3. Go to the Cost Centre-Analysis code and choose a correct code using either the Search function or by selecting a 'Favourite' (see manual)
- **4. HIT SAVE**

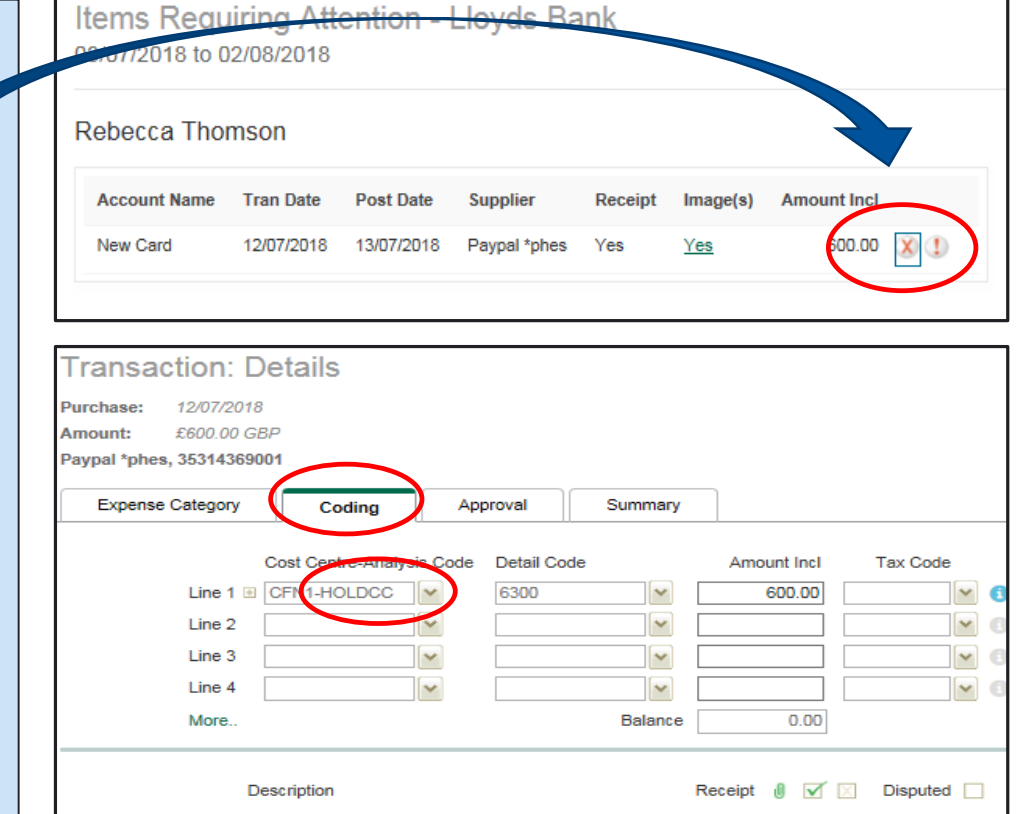

Close

Reset

5. Now go to the Approval Tab and note that the transaction has been corrected in the "Cardholder Comments Box"

#### 6. **HIT SAVE** (this will notify the approver that it's ready for review)

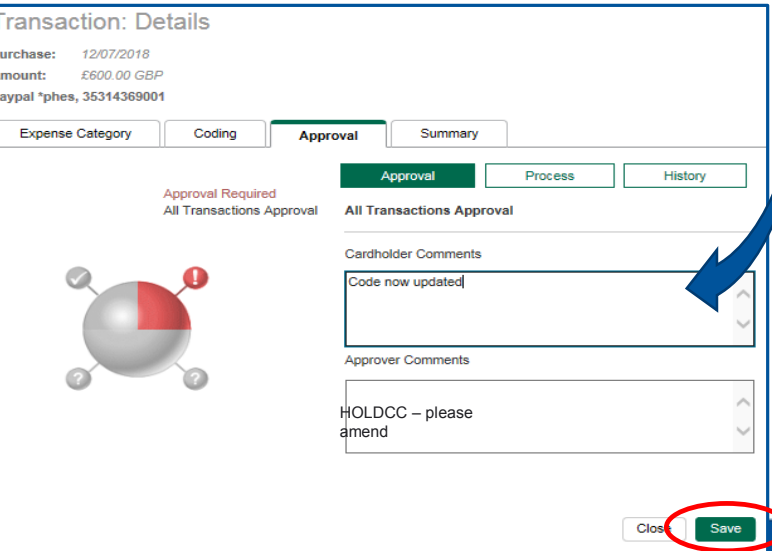

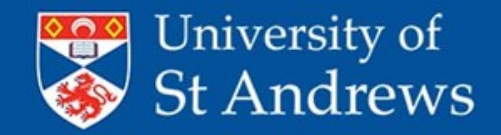

Credit Cards - Quick Start Guide (5) Correcting Transactions – **6300 Detail Code**

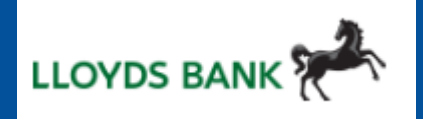

e.g. If you have forgotten to update the detail code and it's showing as "6300"

- 1. Click on the X to open the transaction
- 2. Go to the coding tab
- 3. Go to the Detail code and choose a correct code using either the Search function or by selecting a 'Favourite' (see manual)
- **4. HIT SAVE**

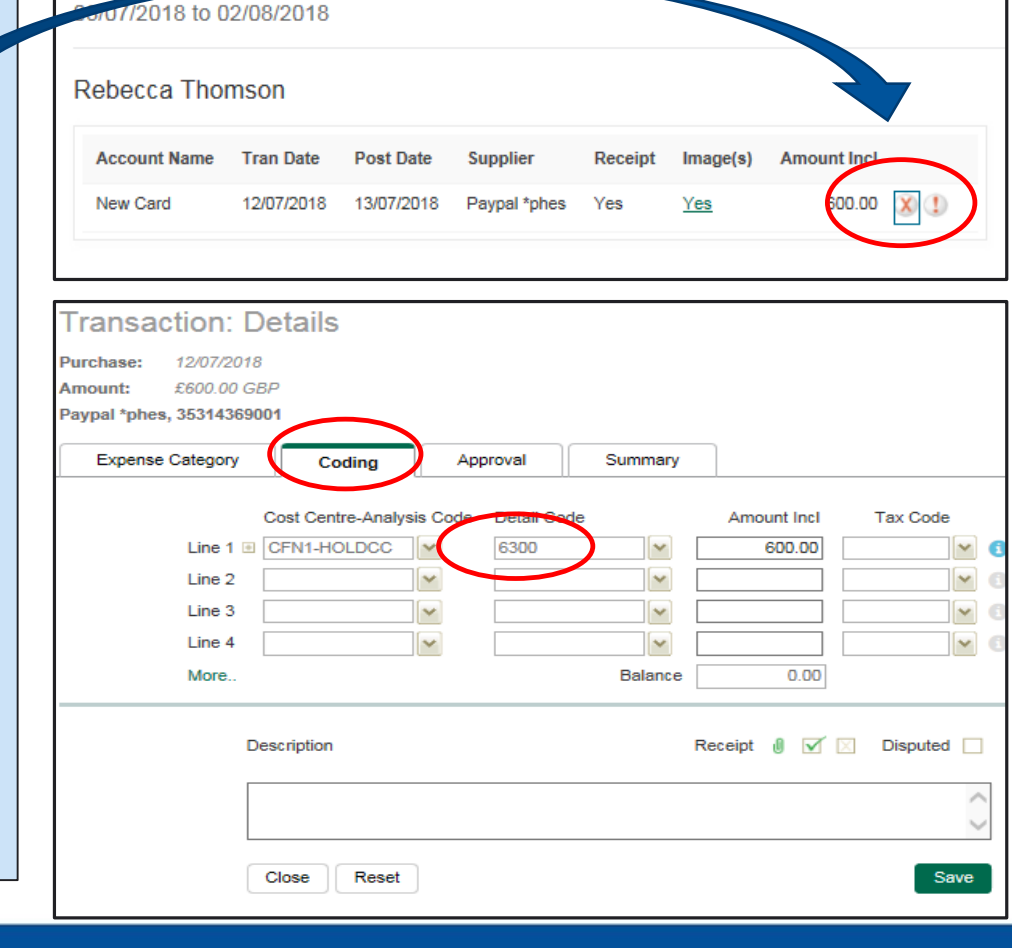

Items Requiring Attention - Lloyds Bank

5. Now go to the Approval Tab and note that the transaction has been corrected in the "Cardholder Comments Box"

6. **HIT SAVE** (this will notify the approver that it's ready for review)

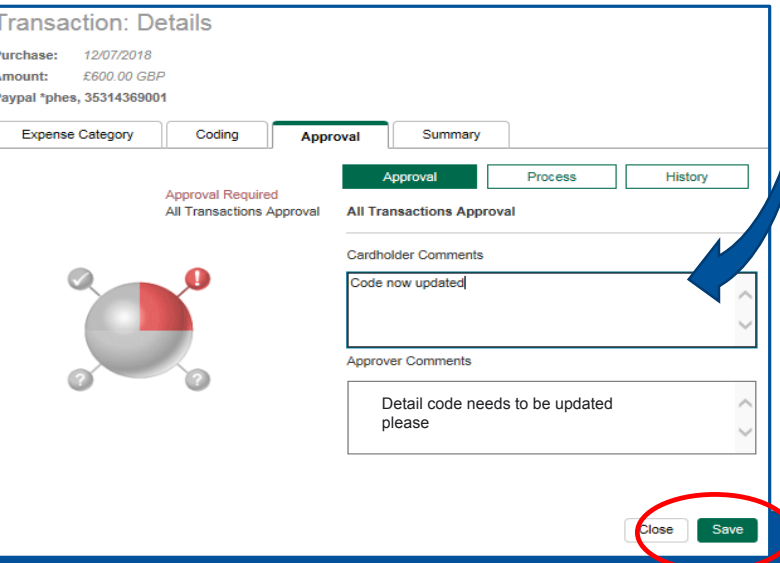

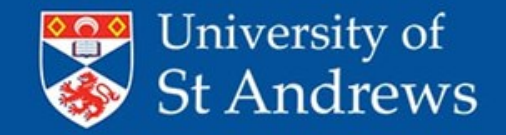

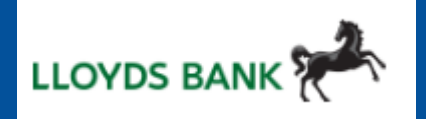

- The VAT Tax code should only ever be used where you can see the VAT split out on the receipt or invoice
- Always start with the "expense category" tab. This should automatically populate the detail code for you in most cases - unless you have selected 'other' as the option in which case you need to do it manually.
- Always use the 'equals' sign in the allocation tab where you can, especially for foreign transactions as it allocates them properly. There should never be an unallocated balance at the bottom of the allocation tab
- You will ALWAYS need to select the Cost Centre-Analysis code manually
- Remember to use 'Favourites' for Cost Centre-Analysis codes that you use frequently
- Always hit save when moving between tabs to avoid losing work
- Check whether any HOLDCC or 6300 codes have slipped through THESE CANNOT BE APPROVED until they are re-coded

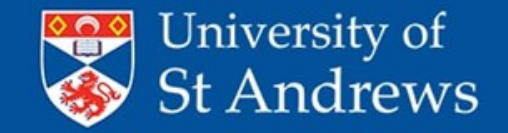

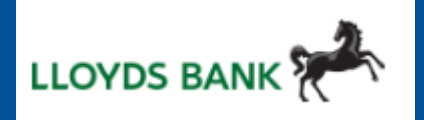

- Remember that you can review your transactions at any time using the STATEMENT menu at the top of the screen - even if you have sent it for approval.
- HOS / HOU if you can get a financial administrator to help you by reviewing codes etc before they are ready for approval then please do. This seems to be working well in some areas.
- Please see Moodle training on 'Principles of expenses' for general guidance on what is allowed and what is not allowed. This training also contains guidance on things like 'what is subsistence' 'what is hospitality' etc.

\* A VAT receipt will always have a VAT number on it. If it doesn't have one, then it's not a VAT receipt and you **must** use code N/A. See section G of the cardholder manual for details